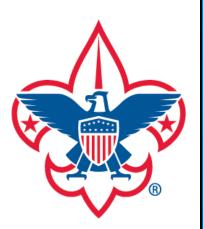

Add sub organization

## my.Scouting Tools

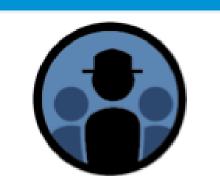

**Organization Manager** 

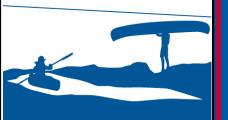

my.Scouting Tools is best experienced using Firefox 14 or greater, Google Chrome 21 or greater, Apple Safari 6 or greater, and Internet Explorer 9.0 or greater.

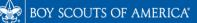

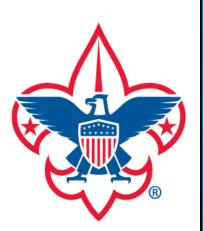

Add sub organization

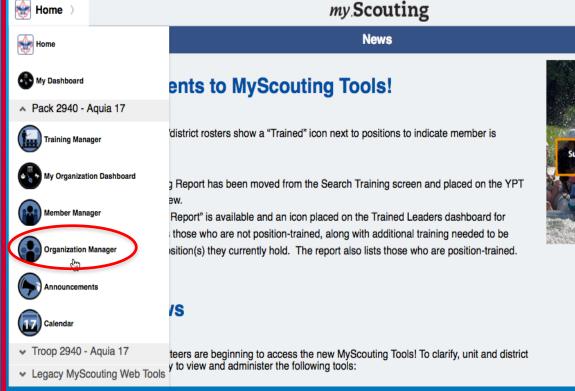

Organization Manager (previously called Organization Profile) provides the ability for you to manage your unit's organization information and structure. To access it, select Home from the top, then select Organization Manager from the drop-down list.

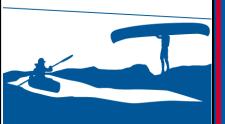

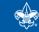

Welcome Roger Kulbet

it High Adventure Coming In 201

|                                | Organization Manager >                          |                                                 | my Scouting     | Welcome Roger Kulbeth 🛛 🚽 🤝 |
|--------------------------------|-------------------------------------------------|-------------------------------------------------|-----------------|-----------------------------|
|                                |                                                 | Organization Details                            |                 |                             |
|                                |                                                 | LDS Stafford Spanish Branch Fredericksburg Ward |                 | Chartered Organization ?    |
|                                | 2940 (LDS Stafford Spanish Branch Fredericksbur |                                                 | Effective Date  | 02/01/2013                  |
| TI I                           |                                                 | <b>THE SERVE</b>                                | Expiration Date | 01/31/2014                  |
|                                |                                                 | Executive Offic                                 | er (IH)         | Roger Wayne Kulbeth         |
|                                |                                                 | Representative                                  | (CR)            | Joseph Cleveland Warren     |
|                                |                                                 | warren-3265@gmail.com                           |                 | <b>Ø</b>                    |
|                                |                                                 |                                                 |                 |                             |
|                                |                                                 |                                                 |                 | 0                           |
| Edit Details                   |                                                 | 8                                               |                 | 0                           |
| A data and a survey in a first |                                                 | <b>y</b>                                        |                 | 0                           |
| Add sub organization           |                                                 | Social Media Guidelines                         |                 |                             |
|                                |                                                 | O Add Sub Organization                          |                 |                             |
|                                |                                                 |                                                 |                 | 7 Help Manual               |
|                                |                                                 |                                                 |                 |                             |

For Unit Key 3, the system will display unit's organization details on the right.

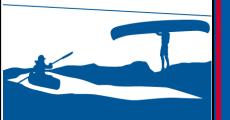

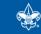

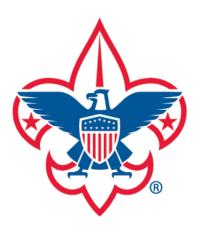

## Add sub organization

| Organization Manager >                        |    | my Scouting             | Welcome Don Herring |
|-----------------------------------------------|----|-------------------------|---------------------|
| Home District                                 |    | Organization Details    |                     |
| Select BSA Organization                       |    | Five Trails 38          |                     |
| 0 More A Search Q                             | נפ |                         |                     |
| D Five Trails 38-1                            | >  |                         |                     |
| 🤹 0101 (VFW Post 2494)                        | >  | Chairman                | Don                 |
| 🤹 0137 (UFW 2494)                             | >  | i.com                   | 0                   |
| 💠 0160 (VFW Post 2494)                        | >  | Commissioner            | David               |
| 🤹 0175 (VFW Post 2494)                        | >  | ig dearthlink.net       | 0                   |
| 💠 0183 (PLYMOUTH PARK BAPTIST CHURCH)         | >  |                         |                     |
| 💠 0192 (V.F.W. 2494)                          | >  | Social Media Guidelines |                     |
| 0281 (Senter Park Recreation Center Adv Coun) | >  |                         | 0                   |
| 💠 0366 (VFW Post 2494)                        | >  | Add Sub Organization    | 0                   |
| 0509 (The Episcopal Church of the Redeemer)   | >  |                         | •                   |
| 🤹 0511 (VFW Post 2494)                        | >  |                         |                     |
| 41 More 🗸                                     |    |                         |                     |
|                                               |    |                         | 🔋 Help Manual       |

For District Key 3, a searchable list of units in your district's organization structure displays on the left. To more quickly locate a unit, type a unit number or any portion of the unit name in the search field. After selecting a unit, organization details of that unit will display on the right.

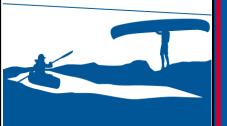

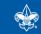

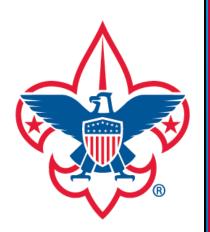

Add sub organization

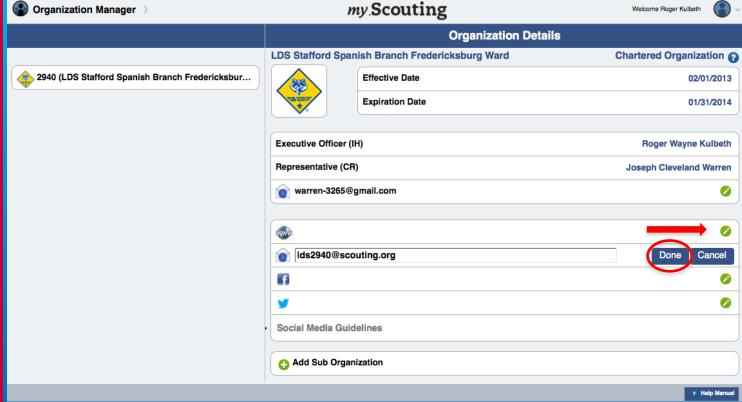

To edit organizational details, select the edit icon to the right of the editable field. After completing your changes, select Done. **NOTE:** Only Key 3 administrators can update the unit's Scouting website, email address or social media information. Your council maintains Chartered Organization information.

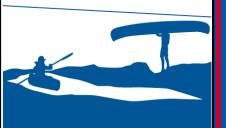

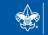

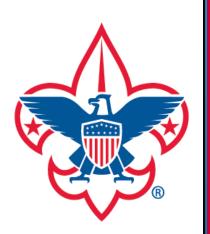

Add sub organization

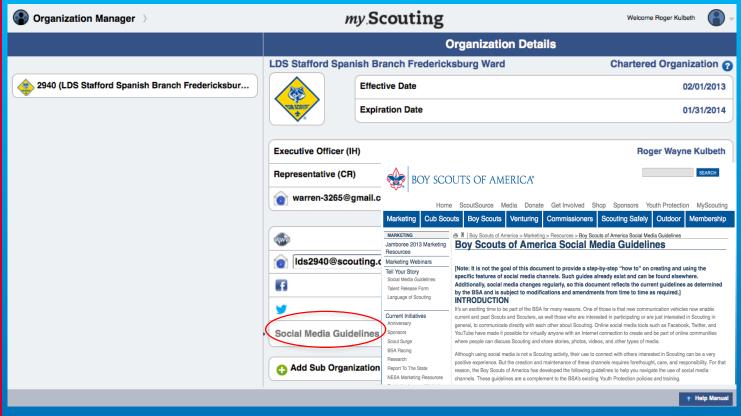

To learn more about the BSA Social Media Guidelines, select that link. A new window will open directing you to BSA's website of its guidelines.

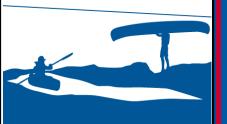

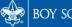

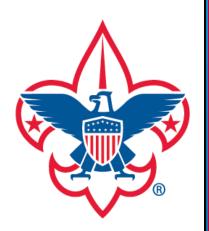

Add sub organization

| Solution Manager                                |                | my Scouting     | Welcome Roger Kulbeth   |
|-------------------------------------------------|----------------|-----------------|-------------------------|
|                                                 |                | Organization    | Details                 |
|                                                 |                | Expiration Date | 01/31/2014              |
| 2940 (LDS Stafford Spanish Branch Fredericksbur |                |                 |                         |
|                                                 | Executive Offi | icer (IH)       | Roger Wayne Kulbeth     |
|                                                 | Representativ  | e (CR)          | Joseph Cleveland Warren |
|                                                 | warren-3       | 265@gmail.com   | 0                       |
|                                                 | •              |                 | 0                       |
|                                                 | ids2940@       | scouting.org    | 0                       |
|                                                 | 6              |                 | 0                       |
|                                                 | <b>y</b>       |                 | 0                       |
|                                                 | Social Media   | Guidelines      |                         |
|                                                 | Add Sub        | Organization    |                         |
|                                                 | 2014 Fundra    | ising Committee | Create Cancel           |
|                                                 | Description    |                 |                         |
|                                                 |                |                 |                         |

You are also able to create sub organizations within the unit. To add a new sub organization, select Add Sub Organization. Enter a name and a short description below it, then select Create to add the new sub organization. **NOTE:** Please be specific in naming your sub organization(s) (i.e. 2013 Popcorn Committee; Wolf Den; Beaver Patrol, etc.).

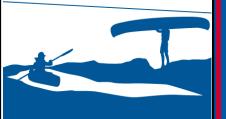

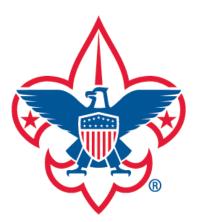

Add sub organization

| Organization Manager                            | my.Scouting                 | Welcome Roger Kulbeth   |
|-------------------------------------------------|-----------------------------|-------------------------|
|                                                 | Organization Deta           | ils                     |
|                                                 |                             | 01/31/2014              |
| 2940 (LDS Stafford Spanish Branch Fredericksbur |                             |                         |
|                                                 | Executive Officer (IH)      | Roger Wayne Kulbeth     |
|                                                 | Representative (CR)         | Joseph Cleveland Warren |
|                                                 | warren-3265@gmail.com       | 0                       |
|                                                 |                             |                         |
|                                                 | <b>*</b>                    | Ø                       |
|                                                 | lds2940@scouting.org        | 0                       |
|                                                 | <b>6</b>                    | 0                       |
|                                                 | ¥                           | 0                       |
|                                                 | Social Media Guidelines     |                         |
|                                                 | C Add Sub Organization      |                         |
|                                                 | 12014 Fundraising Committee |                         |
|                                                 | 12014 Popcorn Committee     |                         |
|                                                 |                             | 7 Help Manual           |

After creating your sub organization(s), you may move the order in which they appear by selecting and holding the pancake symbol and drag the sub organization to its desired position in the list. You may also remove the sub organization by selecting the minus symbol at the end of the field. To assign members to this new sub organization, click on the sub organization name.

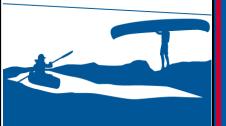

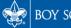

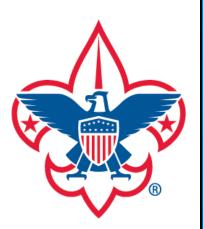

Edit Details Add sub organization

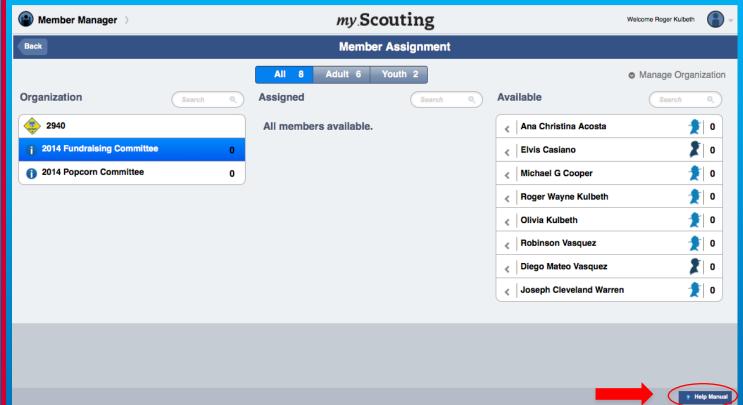

You will be redirected to the Member Assignment screen in the Member Manager tool (displayed above). For further information on how to assign members to roles in the sub organization, please download and view the Member Manager manual by selecting the Help Manual button at the bottom corner of the screen. **NOTE:** When assigning a member you are doing so to a functional role and not a registered unit role or position.

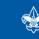

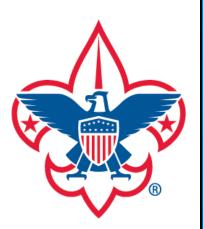

Edit Details Add sub organization

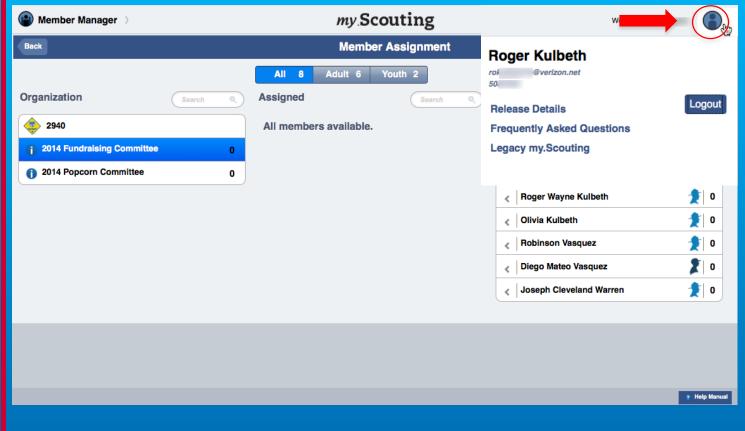

To log out of my.Scouting, click on the icon located at the top right corner and select Logout. There are also links to the Release Details, FAQs and to the Legacy myScouting website.

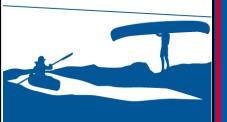

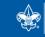

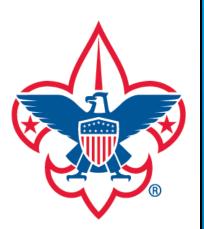

Add sub organization

For questions or concerns regarding the Organization Manager tool, please contact the BSA National Support Center at: myscouting@scouting.org.

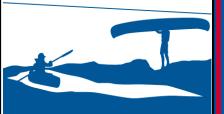

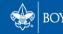

SCOUTS OF AMERICA